## **Lágrimas realistas**

**(v.1)**

Adobe Photoshop CC 2018 También con versiones anteriores.

José Toural ART & PHOTOGRAPHY

**www.josetoural.com**

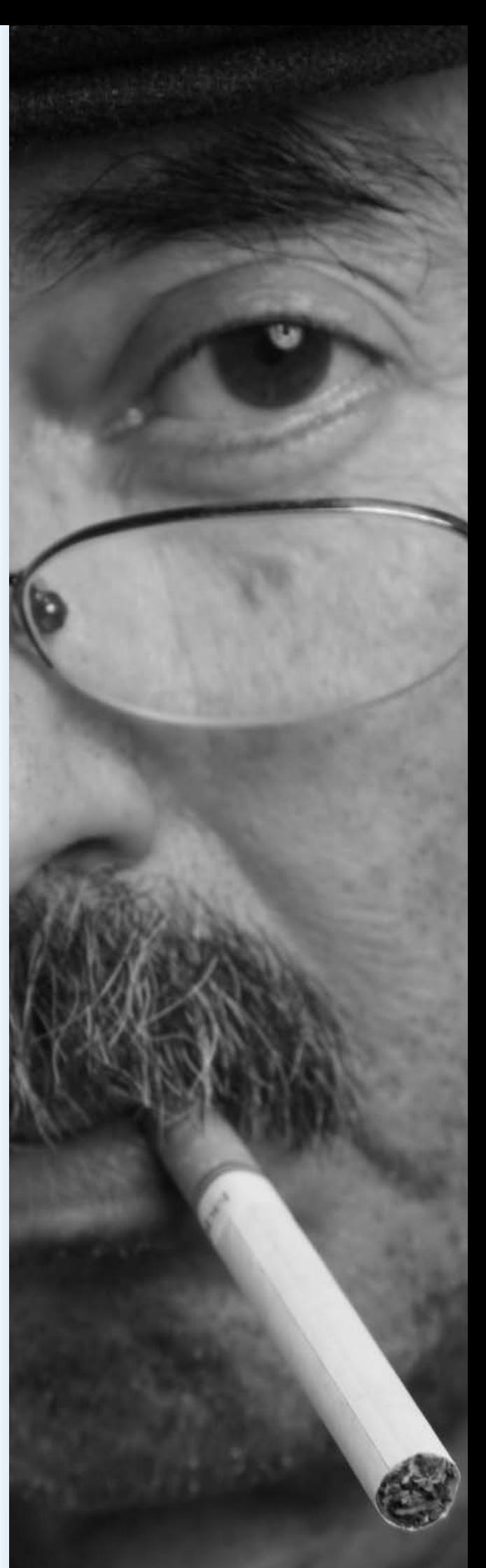

## **CREACIÓN DE UNA LÁGRIMA REALISTA**

Para crear una lágrima realista lo primero que debemos hacer es crear una capa transparente y con la herramienta de selección que mejor utilicemos hacer una selección con la forma de la lágrima que deseamos dibujar.

A continuación con Edición – Rellenar pintaremos el contenido de la selección de color negro como se ve en la siguiente figura.

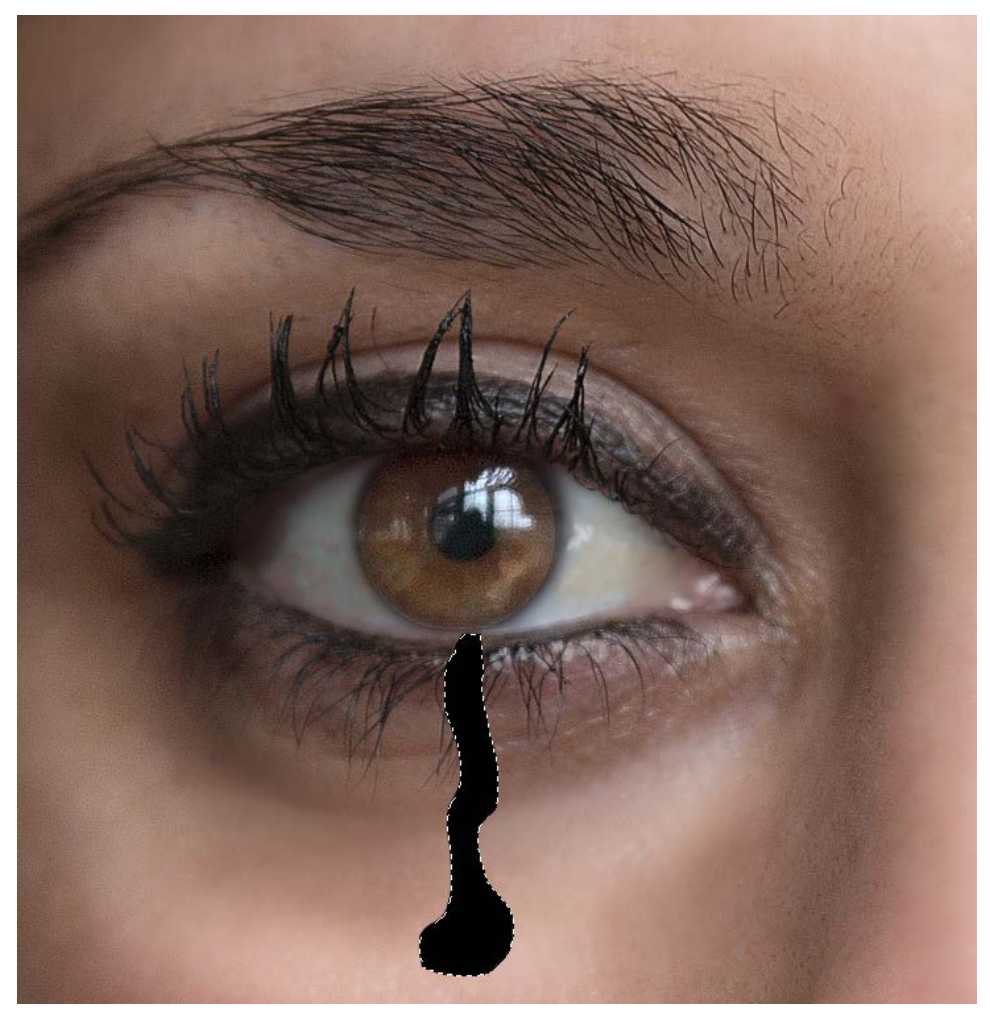

A partir de aquí comenzaremos a trabajar con el "Estilo de Capa" para lo que haremos doble click sobre la capa de la lágrima. Esto hará que se nos habrá la ventana de estilos de capa donde seleccionaremos, en primer lugar la "Sombra Paralela" en la que cambiaremos los parámetros que se indican a continuación.

Nos aseguraremos de que el modo de fusión está en "multiplicar".

Para el color, con el cuentagotas escogeremos un color oscuro de la imagen original.

En opacidad pondremos 18%.

En ángulo pondremos 45º.

En distancia 2.

En tamaño 2.

Y en contorno seleccionaremos el curvo que vemos en la siguiente imagen y activaremos el selector de suavizado.

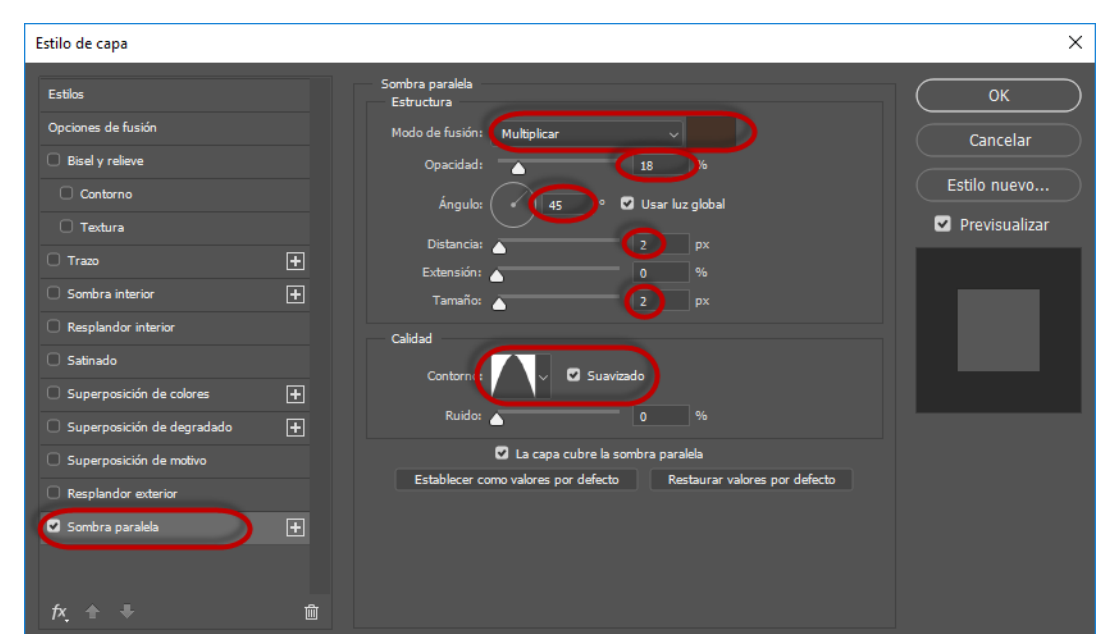

Sin salirnos de la ventana de Estilo de Capa ahora activaremos el "Resplandor Interior" e iremos a cambiar algunos de sus parámetros.

En el modo de fusión seleccionamos "superponer".

- En opacidad pondremos 4%.
- El color escogeremos el negro.
- En tamaño podremos 3.

dosé Toucal .<br>.<br>የተ. & ተዘወተ®® የለተዘኝ

Y en rango pondremos 40%.

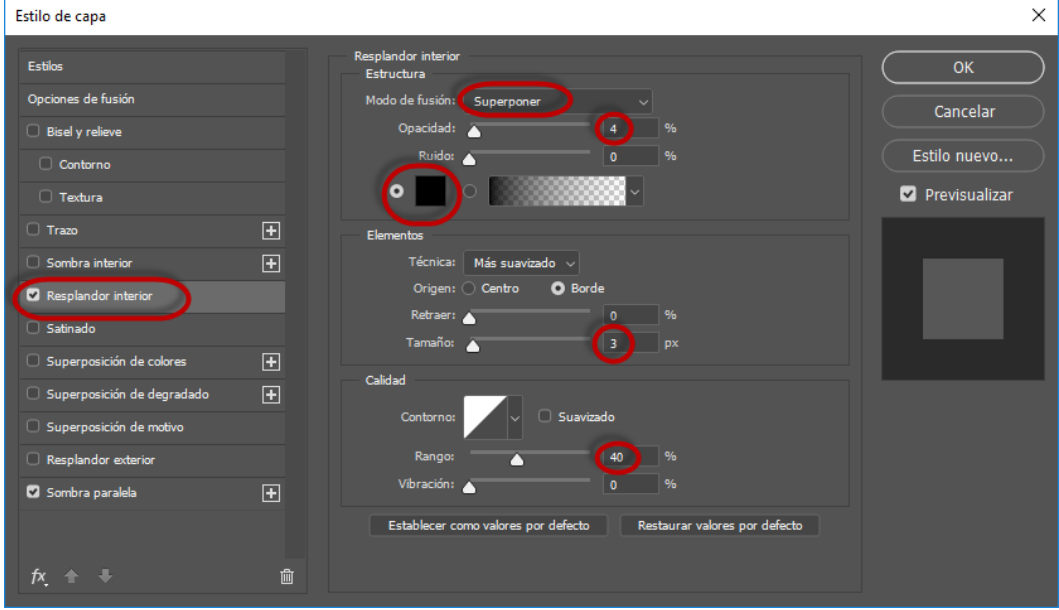

Ahora activaremos "Bisel y Relieve" e iremos a modificar sus parámetros.

En profundidad pondremos 70%. En tamaño 3. En ángulo 45º. En altitud 60. En opacidad del "Modo resaltado" 27. Y en opacidad del "Modo sombra" 15.

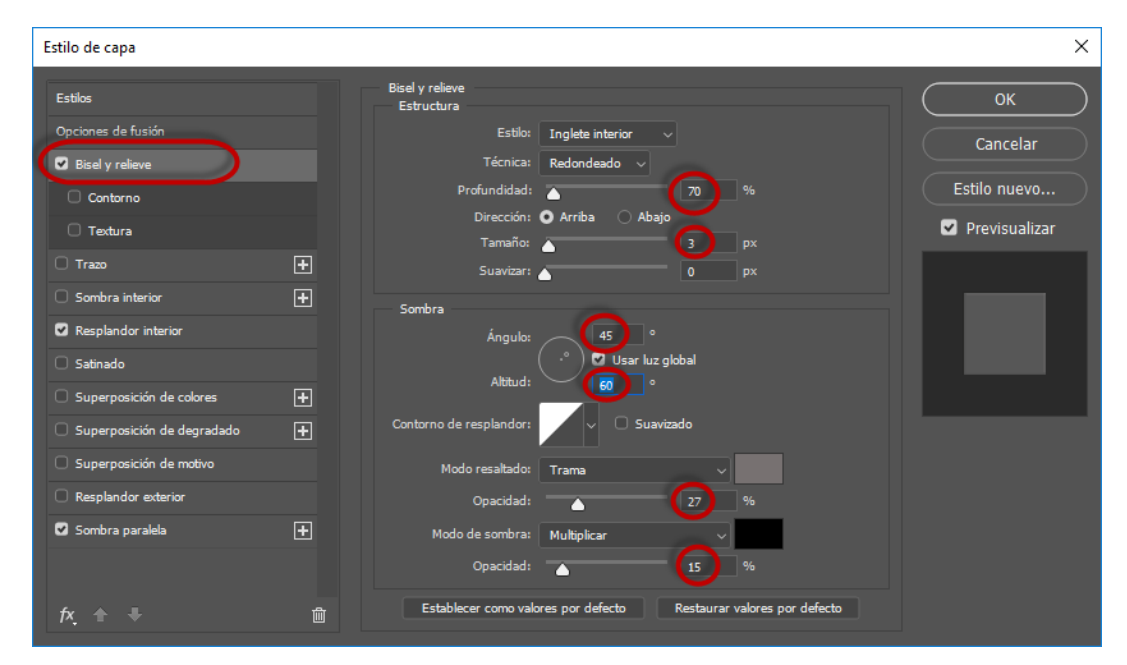

Por último activaremos la "Superposición de Degradado" y en esta ventana cambiaremos los siguientes parámetros.

Mode de fusión "multiplicar".

Opacidad 6%.

/oucal  $H_1H_2Q_1f_2Q_3Q_4Q_5Q_6H_7H_8X$ 

Y en degradado escogeremos el que va de negro a transparente.

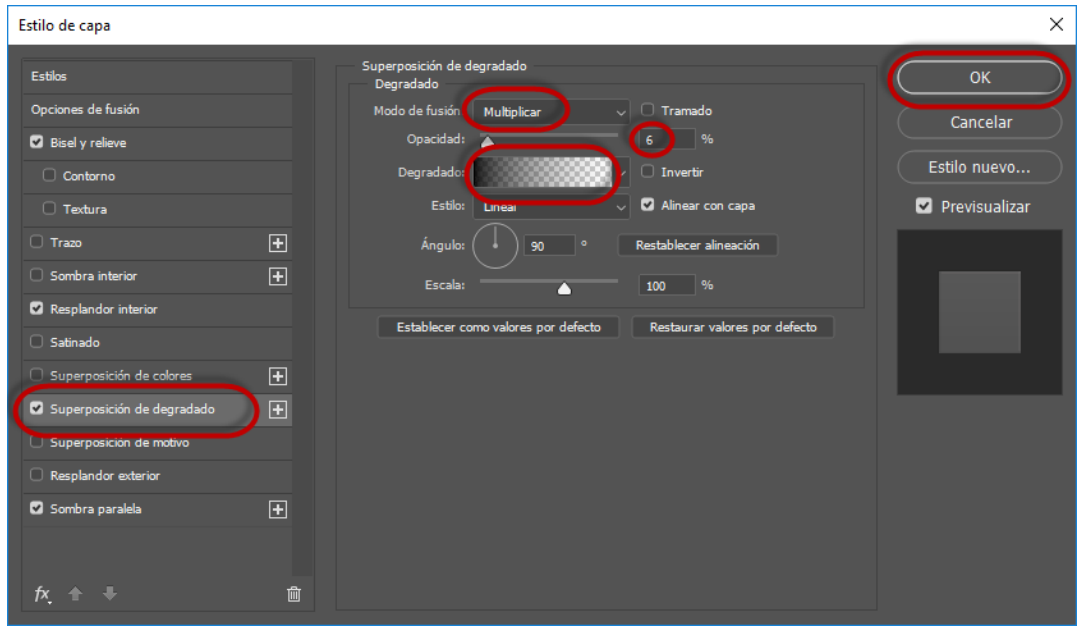

Ya podemos pulsar el botón de OK.

Los últimos pasos consistirán en pasar el modo de fusión de esta capa a "Trama" y con un pincel de color blanco y fino dibujar los brillos de la luz en nuestra lágrima.

En la siguiente página se puede ver el resultado con dos imágenes distintas.

José Toural

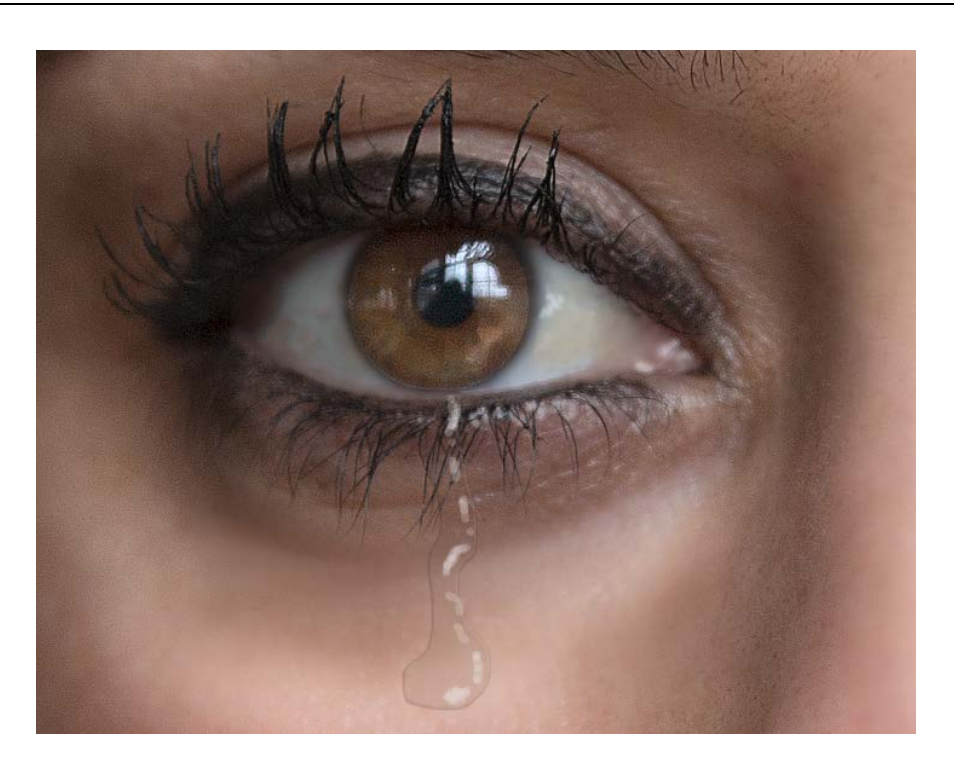

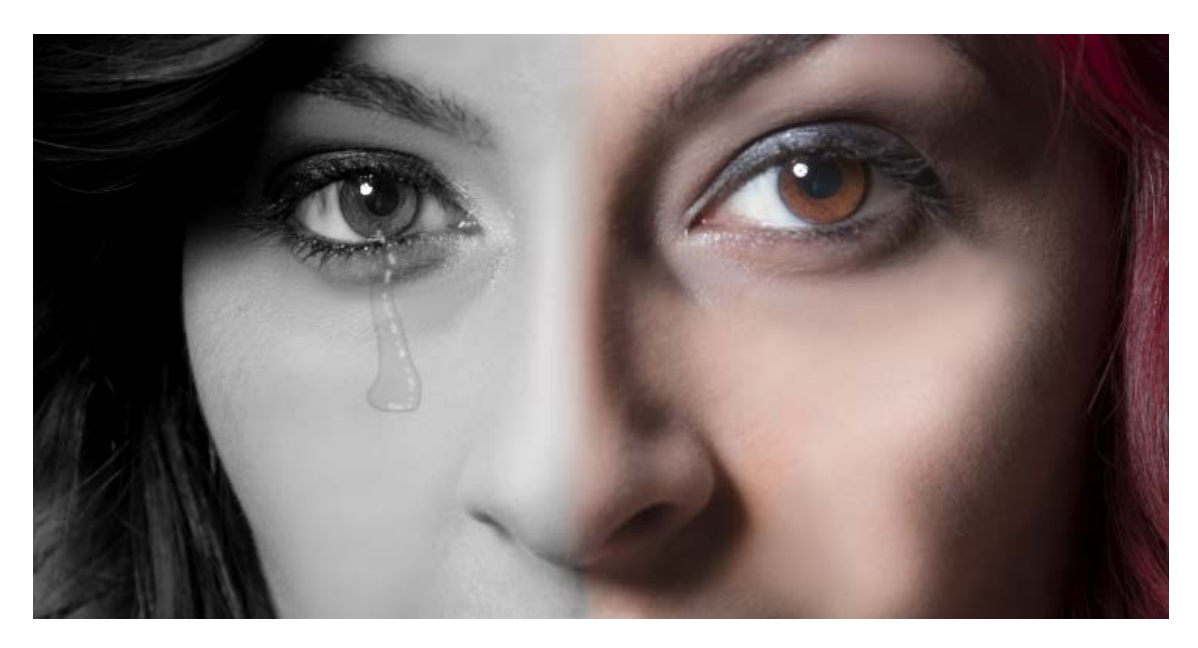